How to install Adobe Products on university-owned PC 【Serial number licensing : For Mac OS】

Creation date:2021-06-07

ExpiryDate(YYYYMMDD) of the volume serial number is 20210831.

Please note that if the volume serial number has expired, users may experience licensing or serial number errors. ([information source]:["Check expiration of volume or enterprise serial numbers"](https://helpx.adobe.com/enterprise/kb/volume-license-expiration-check.html))

So, please be careful not to install the Adobe Products as described in this file for the purpose of using Adobe Products after the volume serial number has expired.

For example, if you plan to use the Adobe Products after the volume serial number has expired,

consider installing the Adobe Products using a method other than 【Serial number licensing】of the services listed on ["this page"](http://www.officesoft.gsic.titech.ac.jp/en/Adobe/How_to_install_Adobe_Products.shtml).

1 Check system requirements

Go to the following page and make sure that the university-owned PC on which you w ant to install Adobe products meets system requirements.

System requirements | Creative Cloud

<https://helpx.adobe.com/creative-cloud/system-requirements.html>

<span id="page-0-0"></span>2 Decide who to be PC Administrator

<Reference>

PC Administrator

[http://www.officesoft.gsic.titech.ac.jp/pdf/PC\\_Administrator\\_en.pdf](http://www.officesoft.gsic.titech.ac.jp/pdf/PC_Administrator_en.pdf)

<span id="page-0-1"></span>3 Obtain a Passcode

PC Administrator who was decided at "[2](#page-0-0) [Decide who to be PC Administrator](#page-0-0)" obtains a Passcode.

パスコードの取得について / For information about obtaining the Passcode <http://www.officesoft.gsic.titech.ac.jp/pdf/passcode.pdf>

If person who will follow the following steps is not PC Administrator who was decided at

"[2](#page-0-0) [Decide who to be PC Administrator](#page-0-0)", PC Administrator turn over the information of PC Administrator's mail address of The Tokyo Tech Mail System and the Passcode to per son who will follow the following steps.

> How to install Adobe Products on university-owned PC 【Serial number licensing : For Mac OS】

### <span id="page-1-0"></span>4 Download TTInstaller for macOS

Go to the following page and download TTInstaller for nacOS. TTInstaller(macOS 版) をダウンロードする方法 / How to download TTInstaller for macOS [http://www.officesoft.gsic.titech.ac.jp/pdf/How\\_to\\_download\\_TTInstaller\\_for\\_macOS.pdf](http://www.officesoft.gsic.titech.ac.jp/pdf/How_to_download_TTInstaller_for_macOS.pdf)

### 5 Install

5.1

Follow steps in the following page.

How to execute TTInstaller for macOS (Common steps)

[http://www.officesoft.gsic.titech.ac.jp/pdf/How\\_to\\_execute\\_TTInstaller\\_for\\_macOS\\_com](http://www.officesoft.gsic.titech.ac.jp/pdf/How_to_execute_TTInstaller_for_macOS_common_steps_en.pdf) [mon\\_steps\\_en.pdf](http://www.officesoft.gsic.titech.ac.jp/pdf/How_to_execute_TTInstaller_for_macOS_common_steps_en.pdf)

#### 5.2

Check [For University], and click [Next].

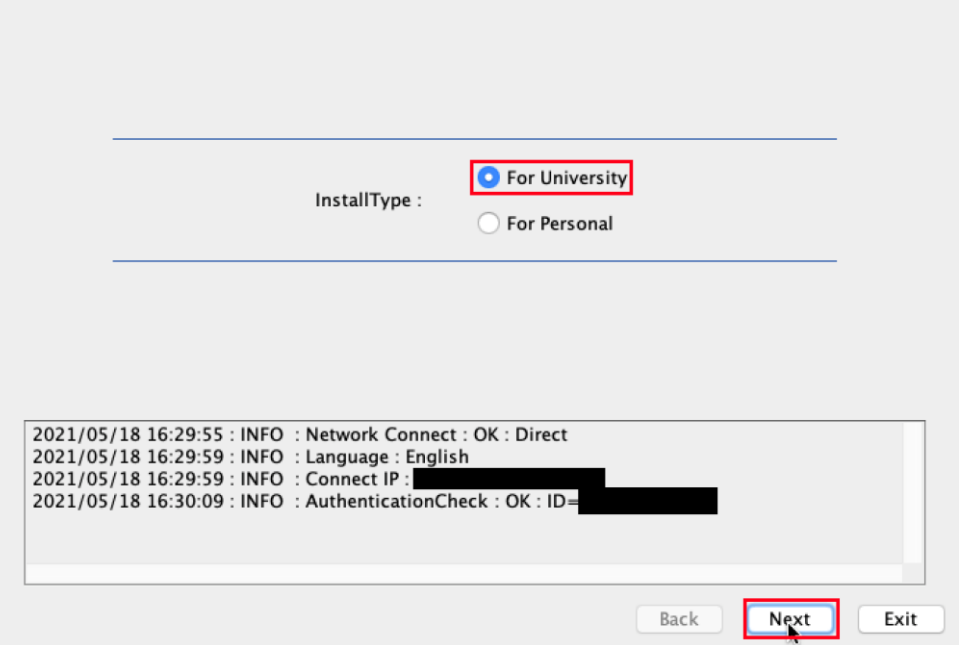

5.3

-

Type the mail address of The Tokyo Tech Mail System of PC Administrator who was decided at "[2](#page-0-0) [Decide who to be PC Administrator](#page-0-0)" and the Passcode<sup>1</sup> which wa s obtained at "[3](#page-0-1) [Obtain a Passcode](#page-0-1)", and click [Next].

<sup>1</sup> If the Passcode which was obtained at "[3](#page-0-1) [Obtain a Passcode](#page-0-1)" is invalid, follow the operation "[3](#page-0-1) [Obtain a Passcode](#page-0-1)" again and type it.

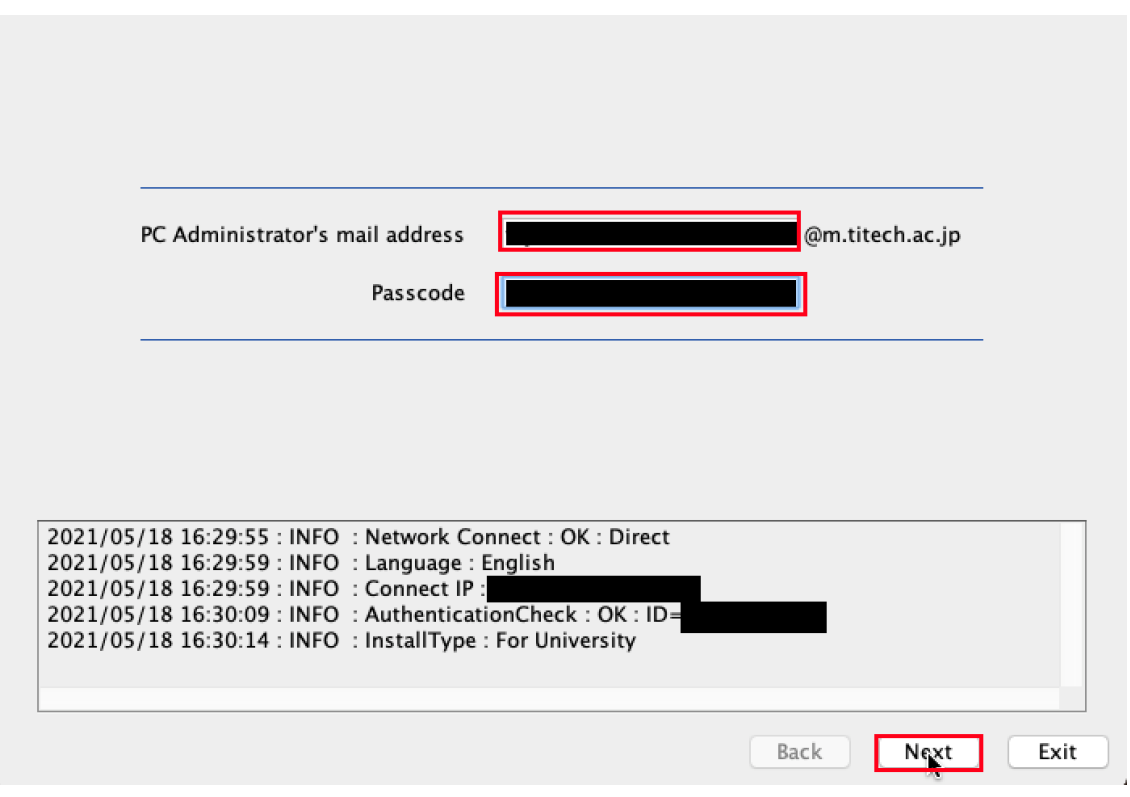

Check the row which fulfills following conditions and you need, and click [Next].

- ⚫ The OSName column of the row is "Mac OS X".
- ⚫ The SoftwareName column of the row contains "Adobe".
- ⚫ The Version column of the row contains "CC2018".

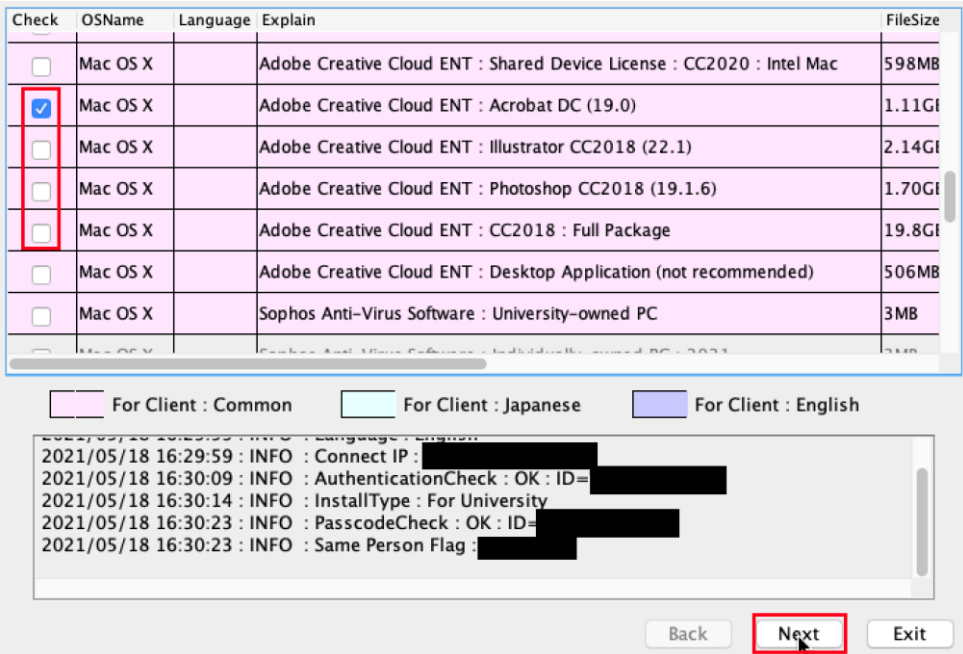

How to install Adobe Products on university-owned PC 【Serial number licensing : For Mac OS】

Click [Next].

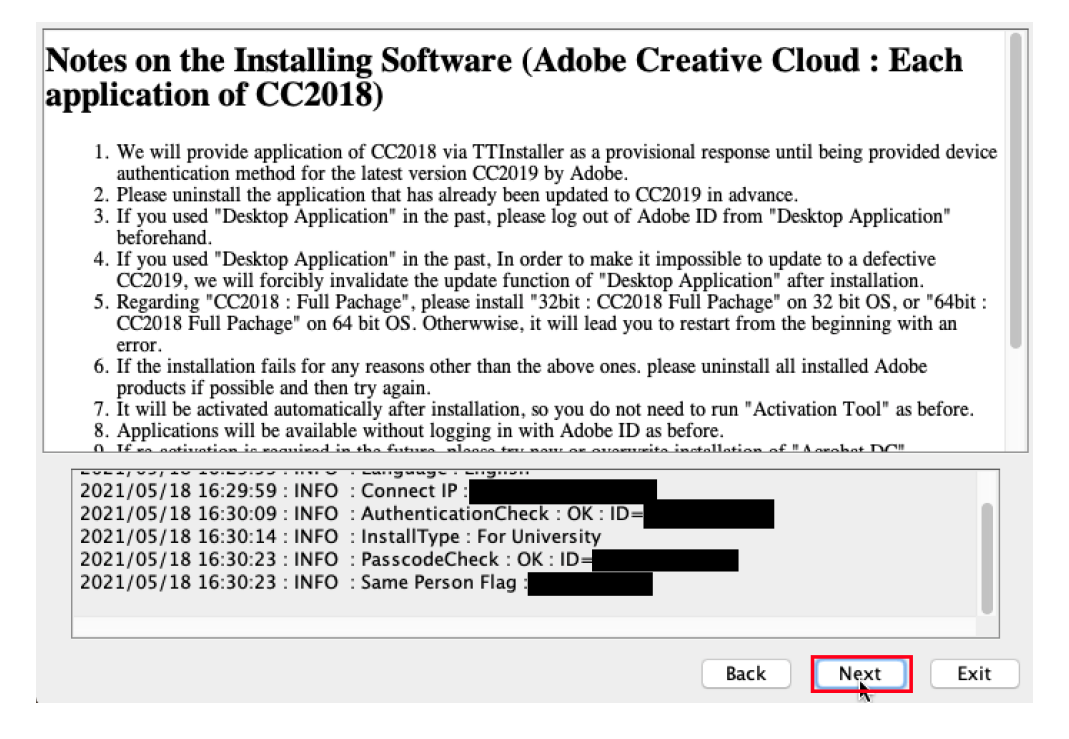

#### 5.6

Check [Yes, I will agree.], and click [Next].

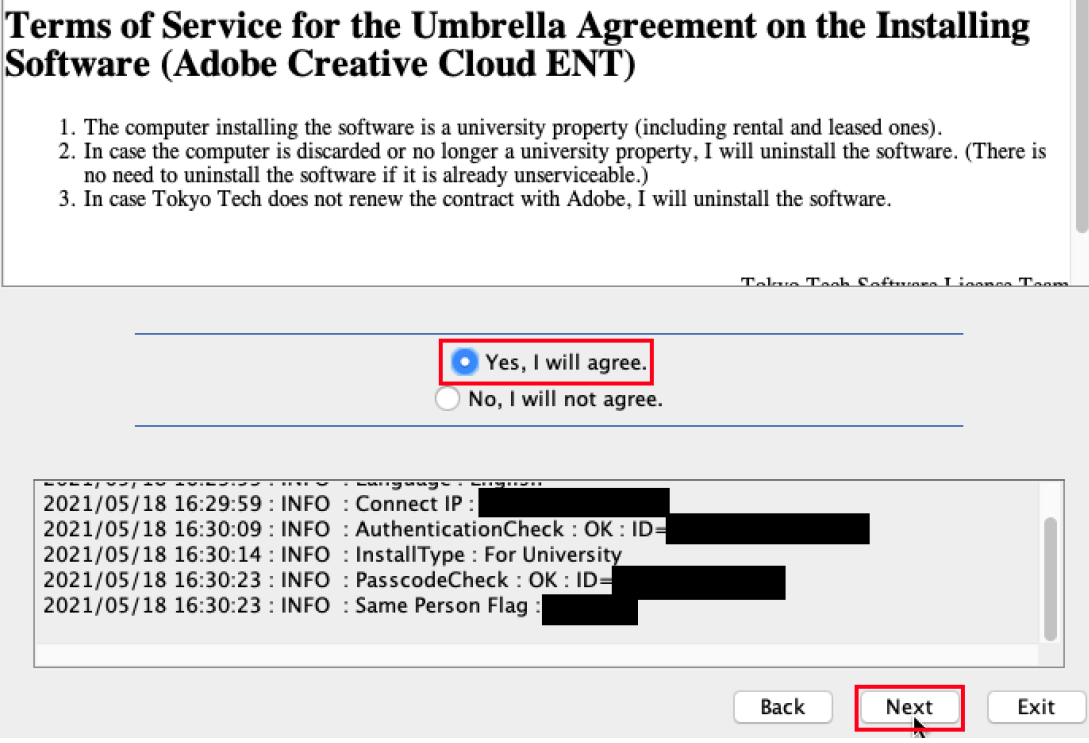

How to install Adobe Products on university-owned PC 【Serial number licensing : For Mac OS】

5.5

# Click [Continue].

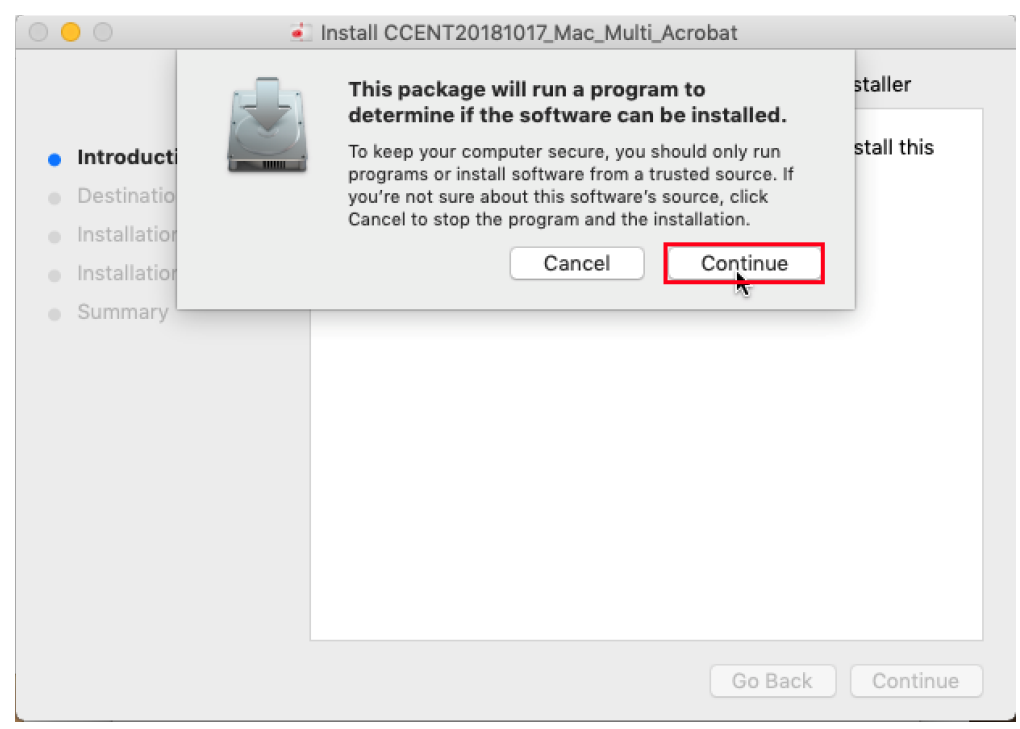

# 5.8

#### Click [Continue].

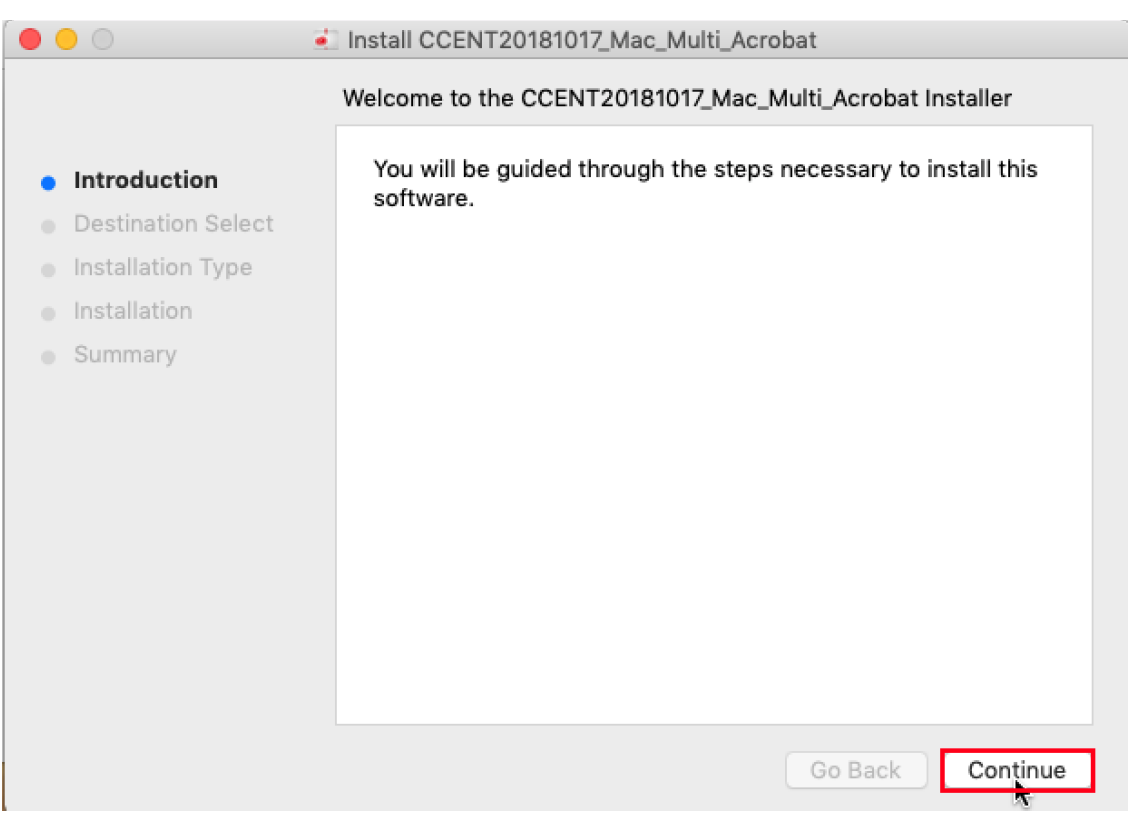

How to install Adobe Products on university-owned PC 【Serial number licensing : For Mac OS】

5.7

Click [Install].

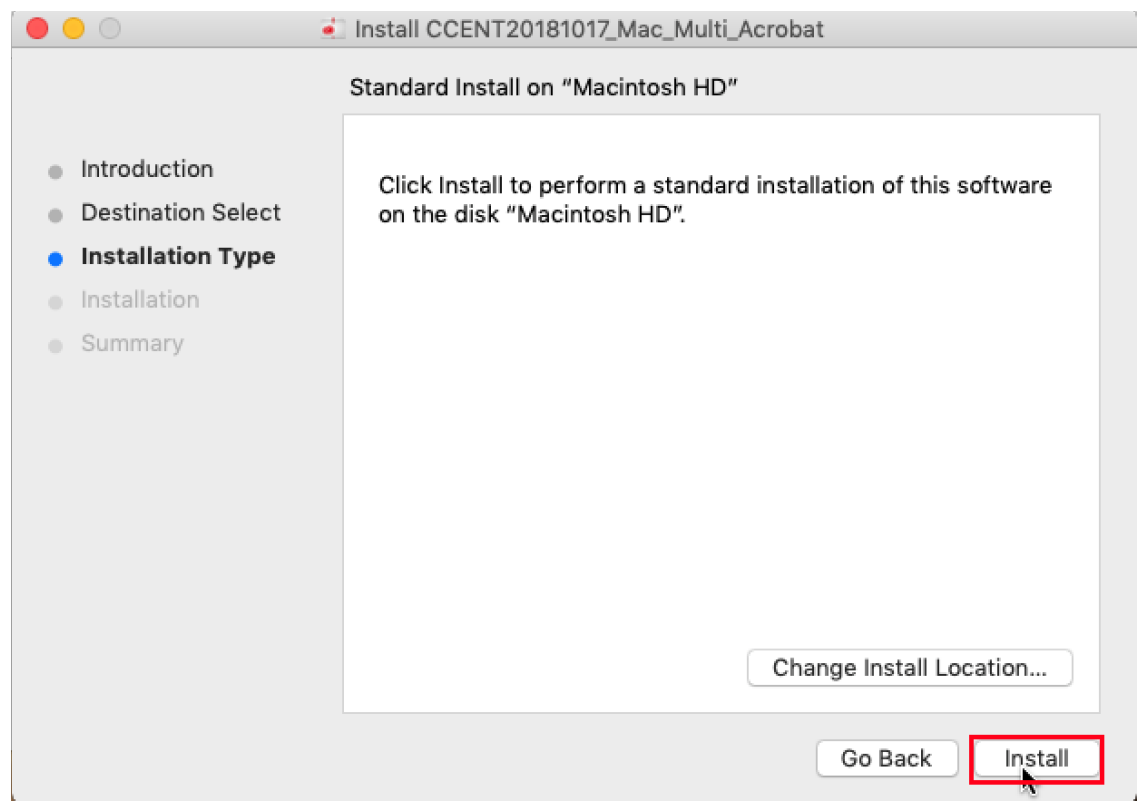

# 5.10

 $\overline{\phantom{a}}$ 

If you receive the message:Installer is trying to install new software. Type your p assword to allow this., type administrator<sup>2</sup> name and password, and click [Install So ftware].

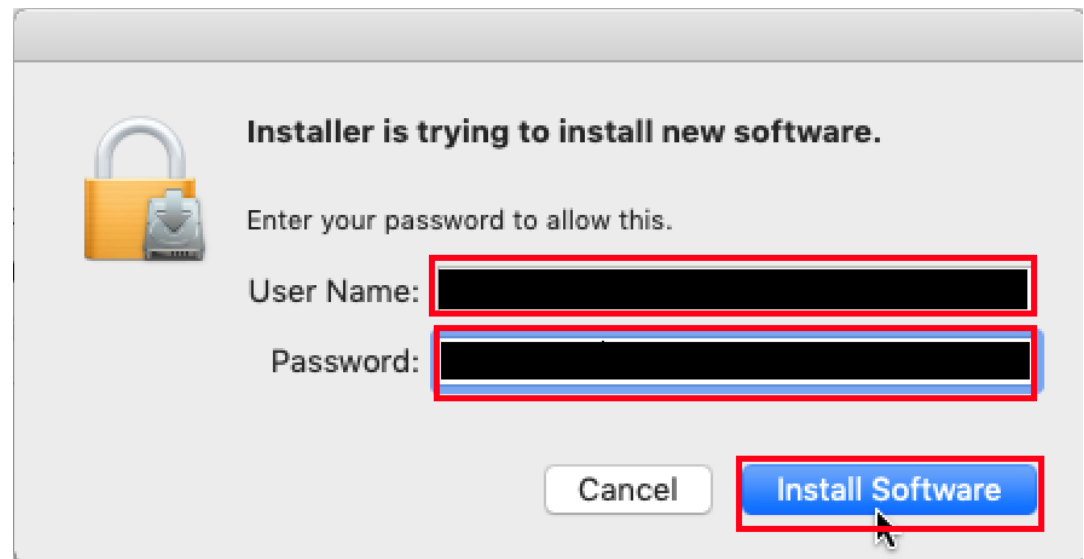

<sup>2</sup> administrator<https://support.apple.com/guide/mac-help/aside/gloscddf7f3c>

Click [Close].

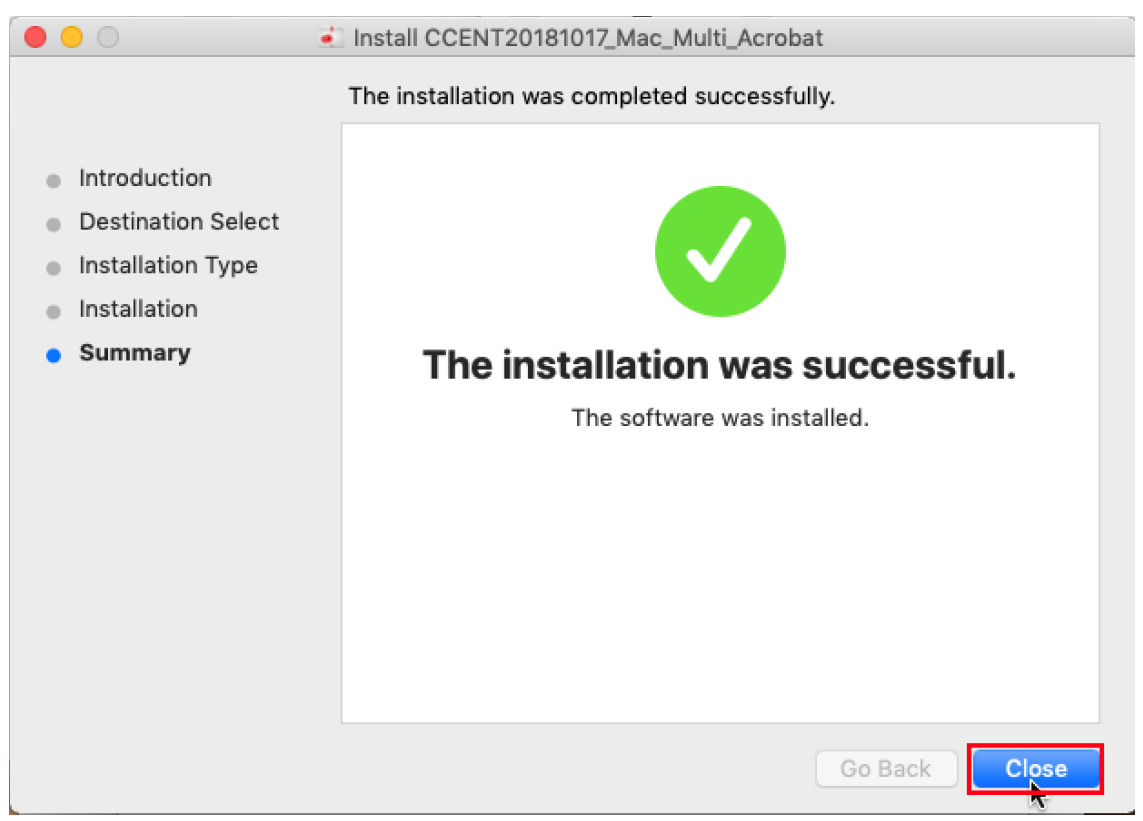

#### 5.12

After seeing the message:This install has finished. , Click [Exit].

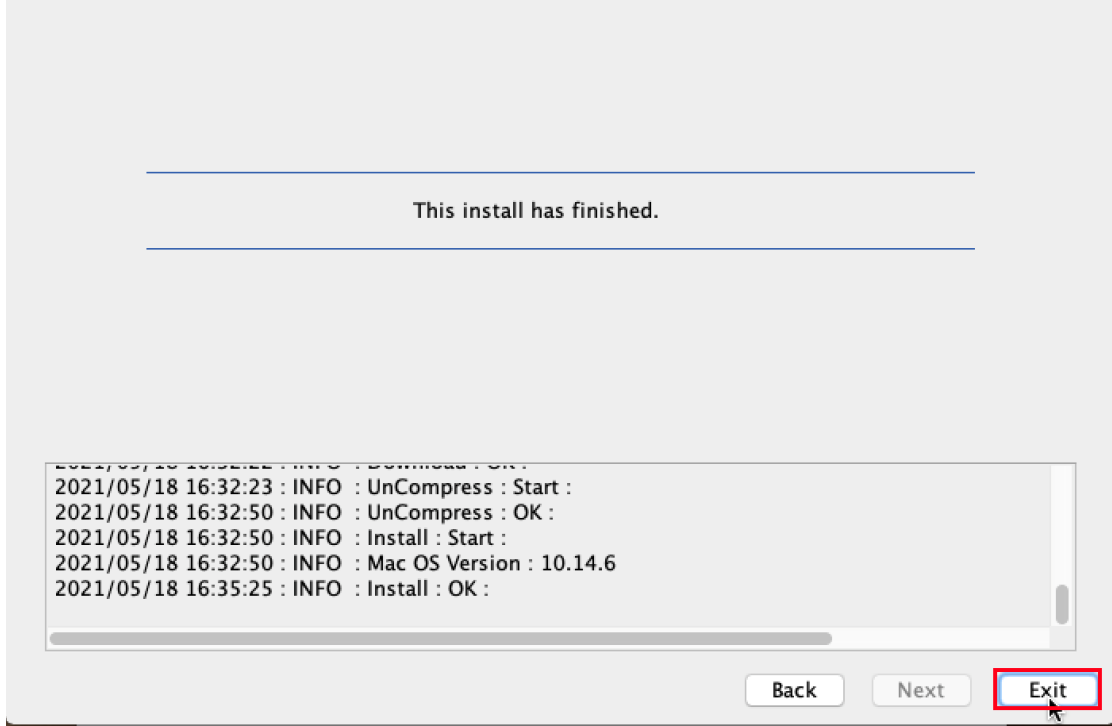

How to install Adobe Products on university-owned PC 【Serial number licensing : For Mac OS】

Delete the TTInstaller which was downloaded at "[4](#page-1-0) [Download TTInstaller for mac](#page-1-0) [OS](#page-1-0)".